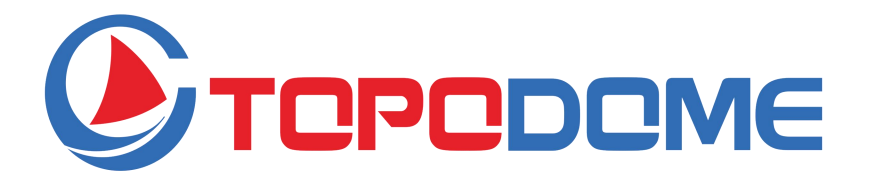

# HD Camara Vigilancia WiFi Exterior Guía de Instalación Rápida (ES) **Mini Series**

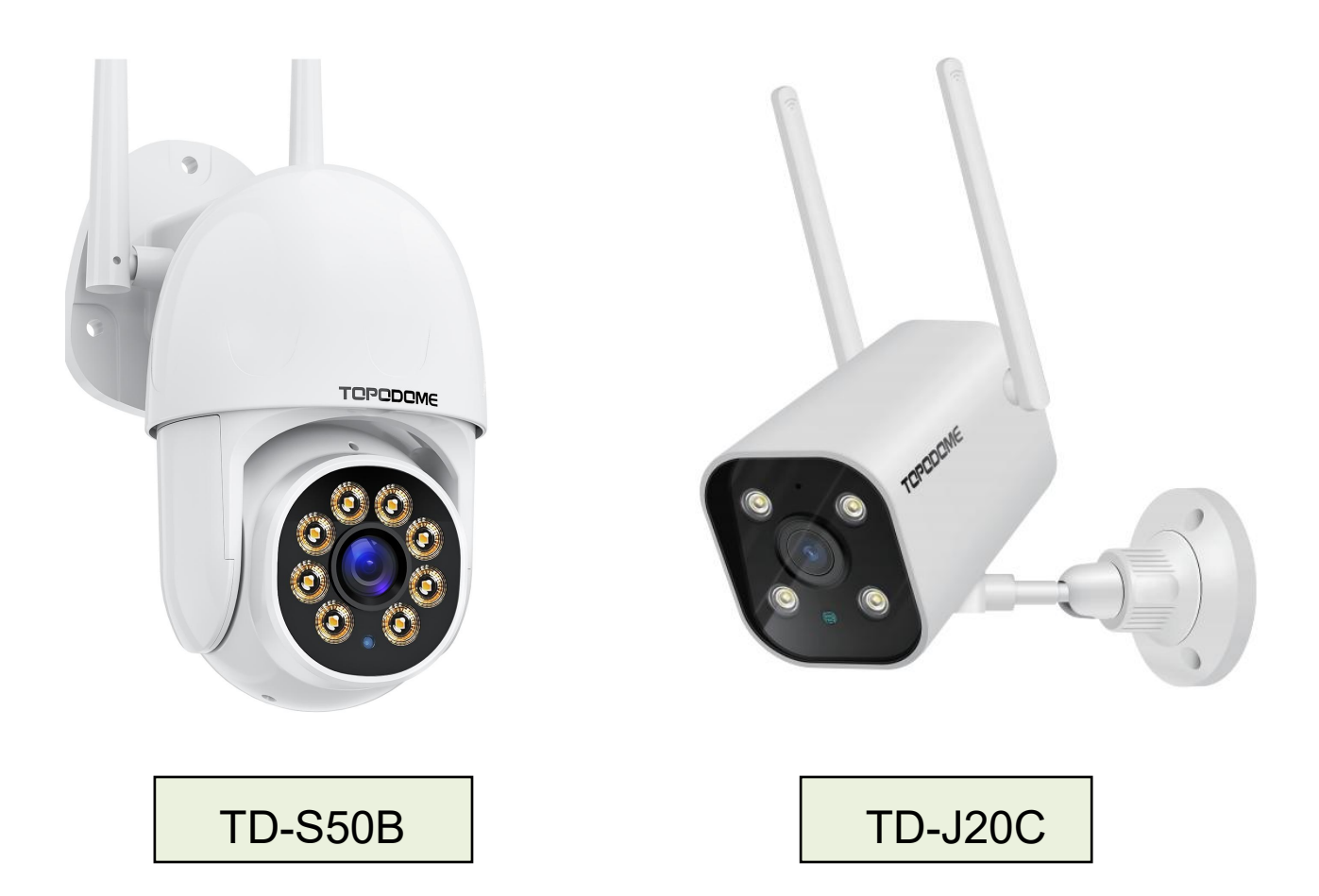

- Lea esta QIG detenidamente antes de la instalación.
- Obtenga el manual de usuario completo del sitio web oficial de Topodome para obtener más detalles.

**https://www.topodome.com Support@topodome.com**

#### **CONSEJOS IMPORTANTES:**

- 1. La temperatura ambiente de uso adecuada es de -10 a +50 grados Celsius, evite exceder este rango.
- 2. Esta cámara solo admite una red WiFi de 2,4G. Asegúrese de que su enrutador WiFi admita una señal de 2.4G y no active el filtrado MAC.
- 3. Al instalar la cámara, evite colocar la lente cerca de vidrio reflectante o paredes blancas, que pueden sobreexponer los gráficos.
- 4. Asegúrese de que el área de instalación tenga una buena señal inalámbrica. Puede verificar la fuerza de la señal inalámbrica en la función de configuración inalámbrica de la aplicación Camhipro. Es ideal si la fuerza es superior al 70%.
- 5. Cuando la cámara esté encendida, girará automáticamente. No lo gire a mano en este momento.
- 6. Si no es necesario, no encienda la "Alarma de sonido", puede causar una alarma continua. Incluso si está habilitado, ingrese el valor de sensibilidad apropiado.
- 7. La función de seguimiento de movimiento no está activada de manera predeterminada, habilite esta función en el menú inferior del video en vivo.
- 8. Antes de configurar una red WiFi, debe conectar la señal del punto de acceso de la cámara con su teléfono. Después de una configuración WiFi exitosa, la señal del punto de acceso se desactivará. Si necesita configurar la cámara para otras redes WiFi, debe mantener presionado el botón RESET por más de 10 segundos. En este momento, la cámara sonará "Ding" y restaurará la configuración de fábrica, la señal de Hotspot se reactivará.

# **Descarga la APLICACIÓN**

Esta cámara admite la aplicación **Camhi** o **Camhipro**.

Se recomienda **Camhipro**. Busque "**CamhiPro**" en App Store o Google Play, o

escanee el código QR para descargar "**CamhiPro**" en su teléfono/tableta.

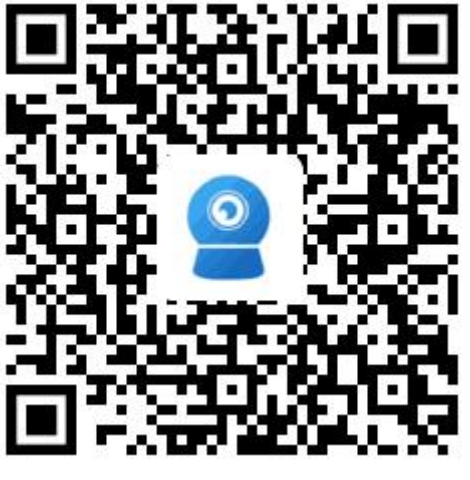

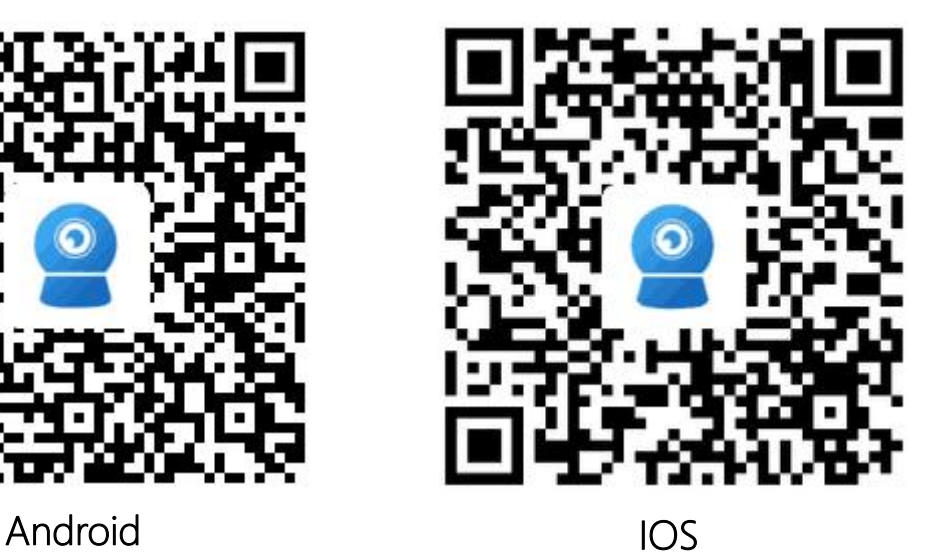

### **Enciende la camara:**

 Utilice el adaptador de corriente correcto y conéctelo a la toma de corriente de CC de la cámara, espere un minuto hasta que la cámara finalice el proceso de inicio.

# **Instale la tarjeta TF:**

- Abra la cubierta impermeable en la parte inferior de la cámara con un destornillador, encontrará la ranura para tarjeta TF y el botón Restablecer (en el orificio).
- Antes de insertar o retirar la tarjeta TF, apague primero la cámara.

# **Reiniciar:**

 Si debe reiniciar la cámara, primero encienda la cámara, mantenga presionado el botón de reinicio con una herramienta de aguja durante unos 10 segundos, cuando escuche el sonido "ding...", eso significa que la cámara se ha restaurado

a la configuración de fábrica.

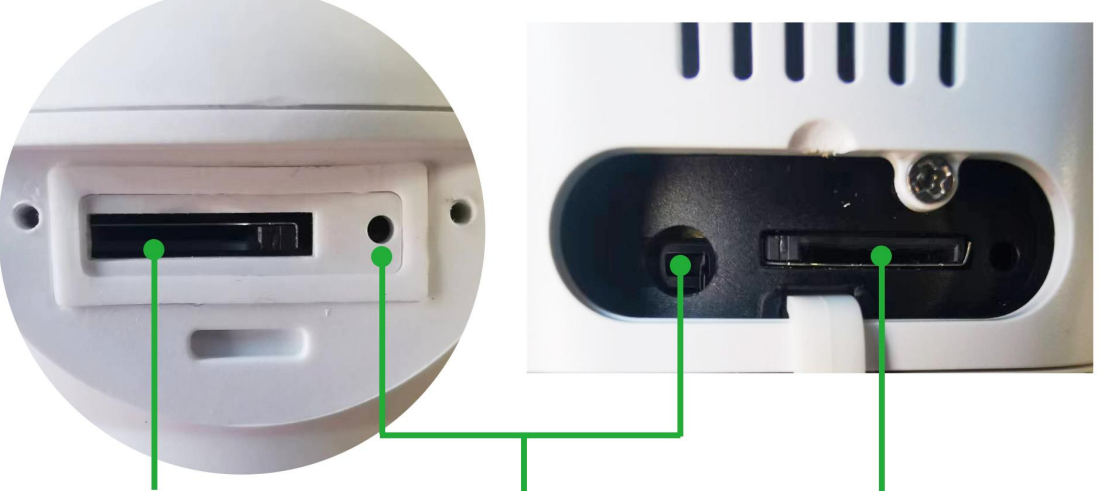

Botón de reinicio **Tarjeta TF Tarieta TF** 

### **Conéctese al punto de acceso de la cámara**

1) Asegúrese de que su teléfono y cámara estén cerca de su enrutador WiFi.

2) El teléfono móvil debe estar a 5 metros de distancia de la cámara.

3) Asegúrese de que el punto de acceso de la cámara esté activo.

- En primer lugar, encienda la cámara o después del restablecimiento de fábrica, espere un minuto, vaya a "Configuración de WLAN" de su teléfono, el nombre del punto de acceso de la cámara estará disponible.
- El nombre del punto de acceso tiene el prefijo "**IPCAM**", por ejemplo:

#### **IPCAM-123456**.

- La contraseña del punto de acceso es "**01234567**".
- Después de seleccionar y conectar los puntos de acceso, el teléfono le indicará "**Es posible que Internet no esté disponible**", ignore el mensaje o haga clic en el botón "Conectar" para habilitar la conexión del punto de acceso.
- Después de conectarse, ejecute Camhipro para iniciar el proceso de configuración WiFi.

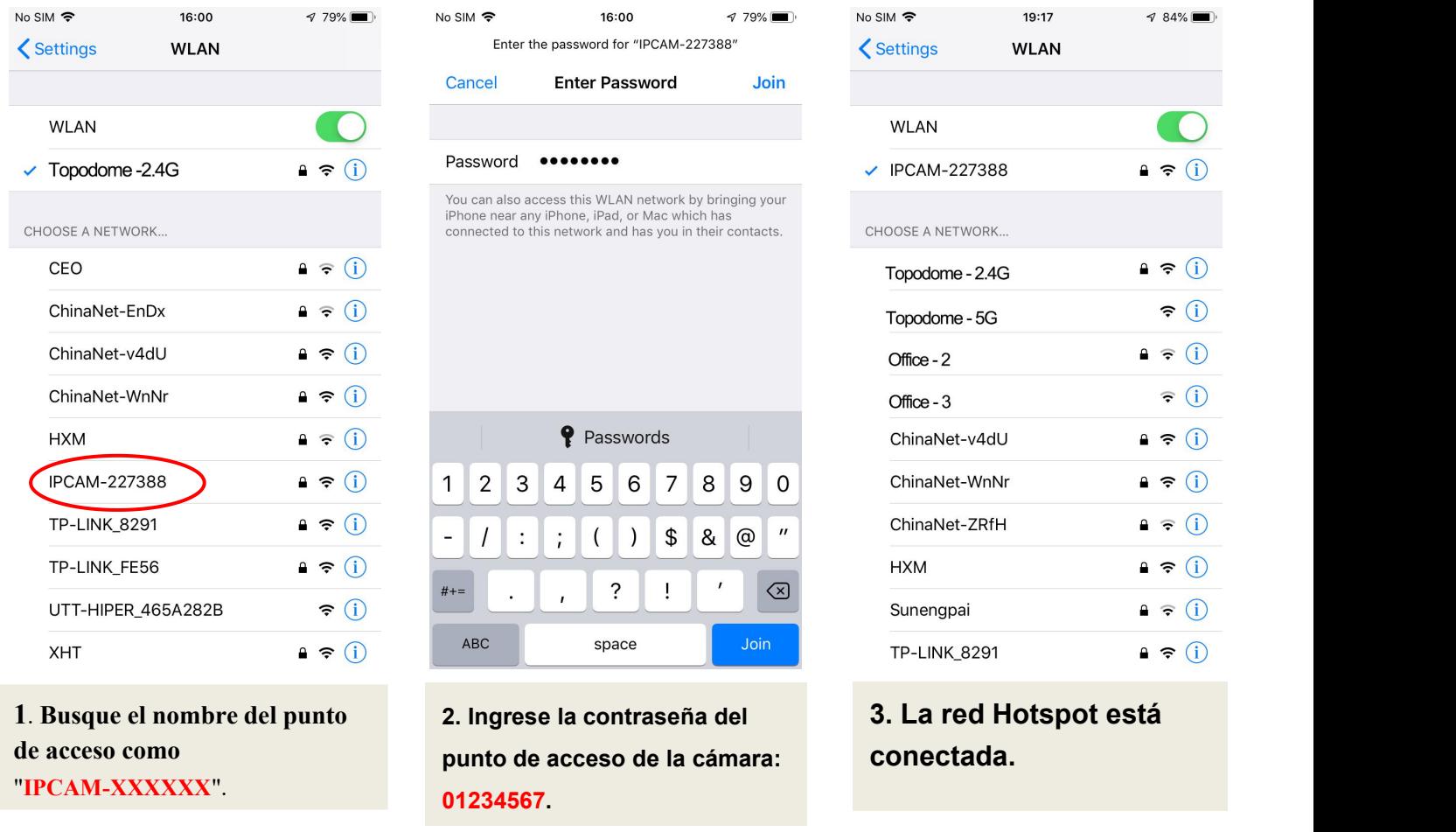

**Ejecute la aplicación "CamHiPro" y siga los pasos a continuación:**

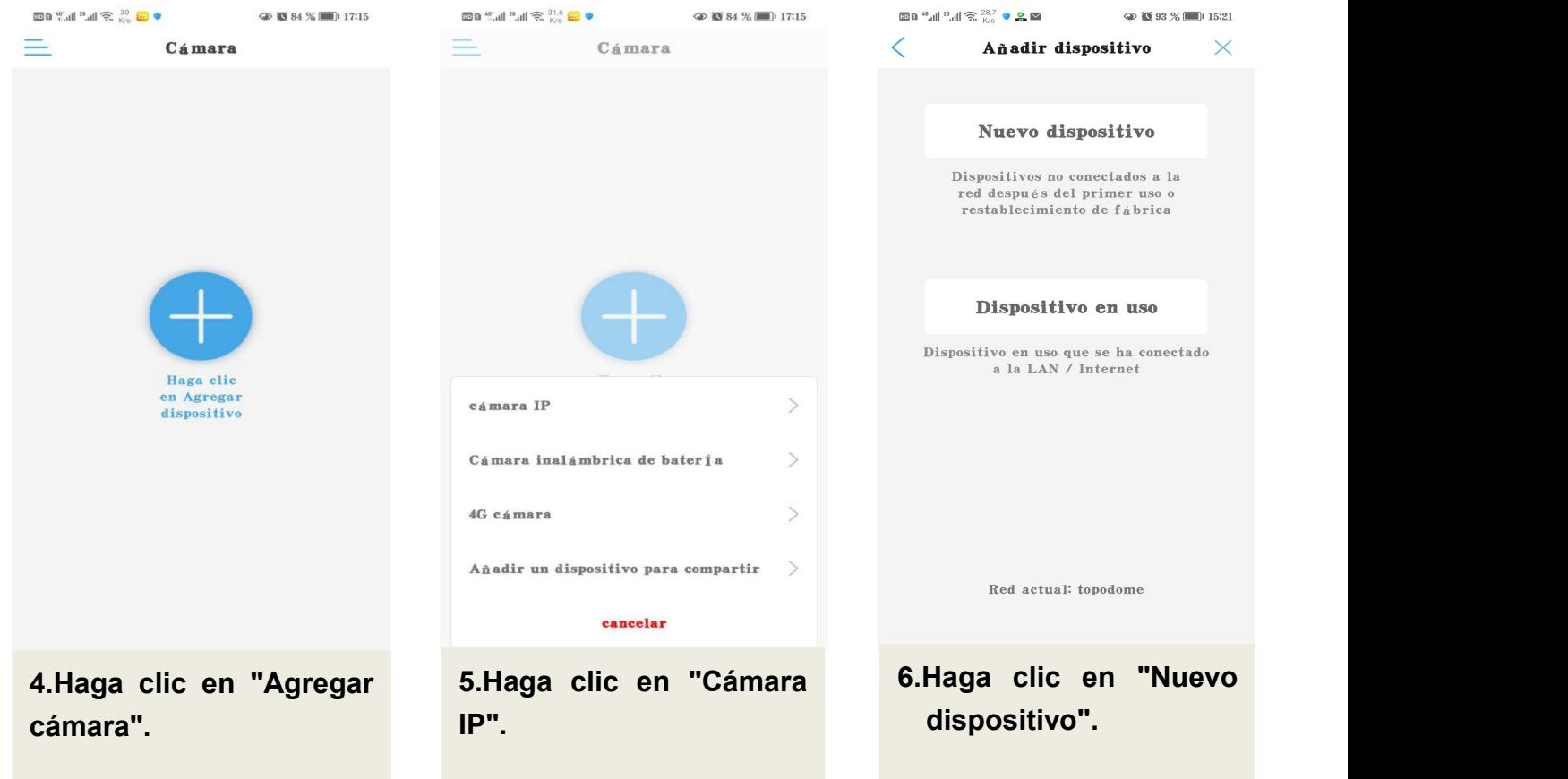

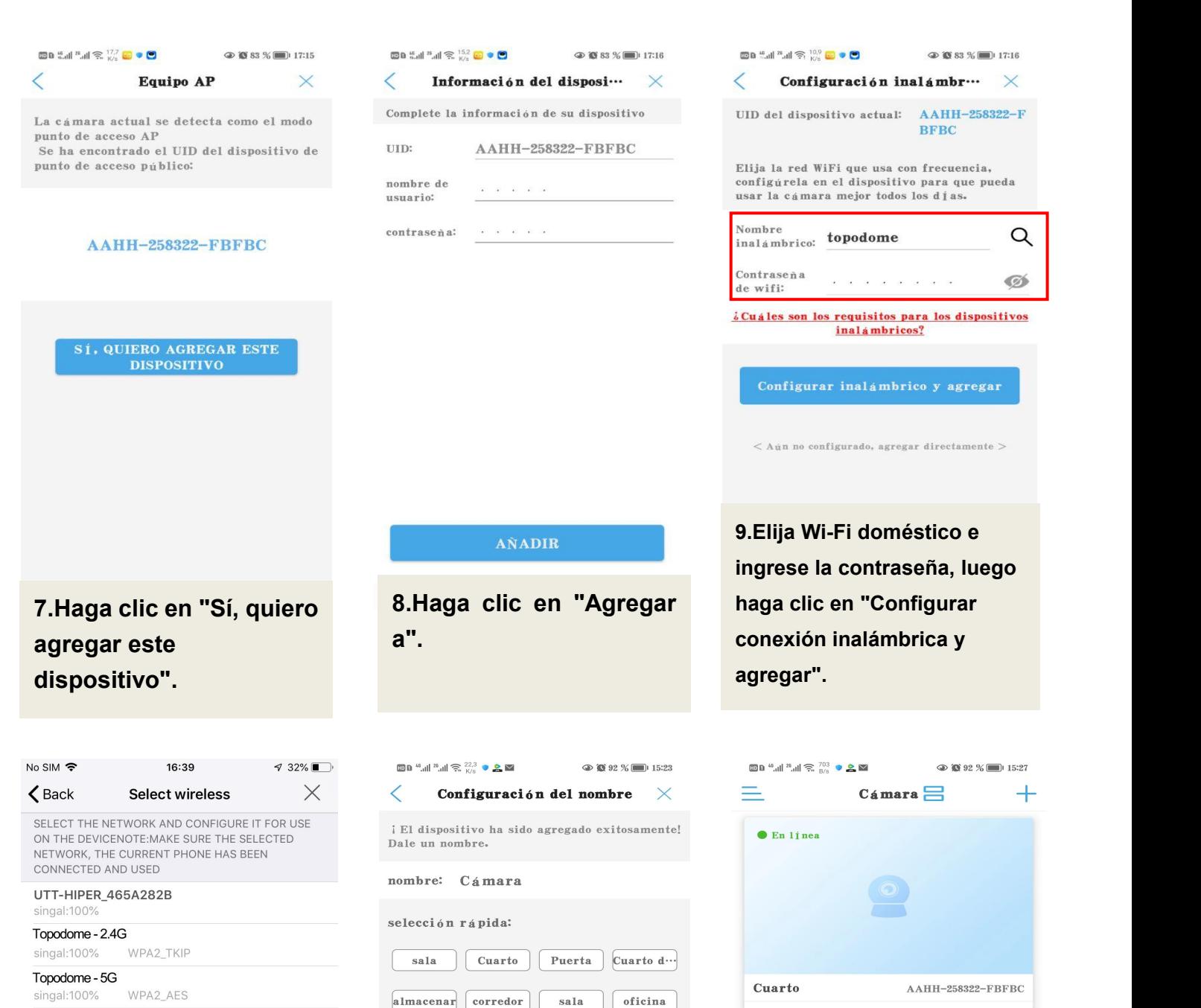

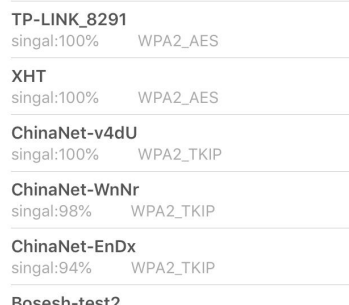

singal:90% ChinaNet-DL5K WPA2\_TKIP singal:90%

**10. La cámara Hace Música, la configuración es exitosa. Conecte manualmente Home WiFi o espere el salto automático.**

 $\mathop{\mathrm{confirmar}}$ 

**11. Asigne un nombre a la cámara y haga clic en "confirmar". 12. Se agrega la cámara, haga clic en el icono <sup>y</sup> se le pedirá que cambie una nueva contraseña (incluyendo letras mayúsculas, minúsculas y números).**

A

හි

 $\boxed{\triangleright}$ 

### **Instale la tarjeta Micro SD y la configuración de grabación**

**Instale la tarjeta SD en la cámara y verifique el estado de la tarjeta SD.**

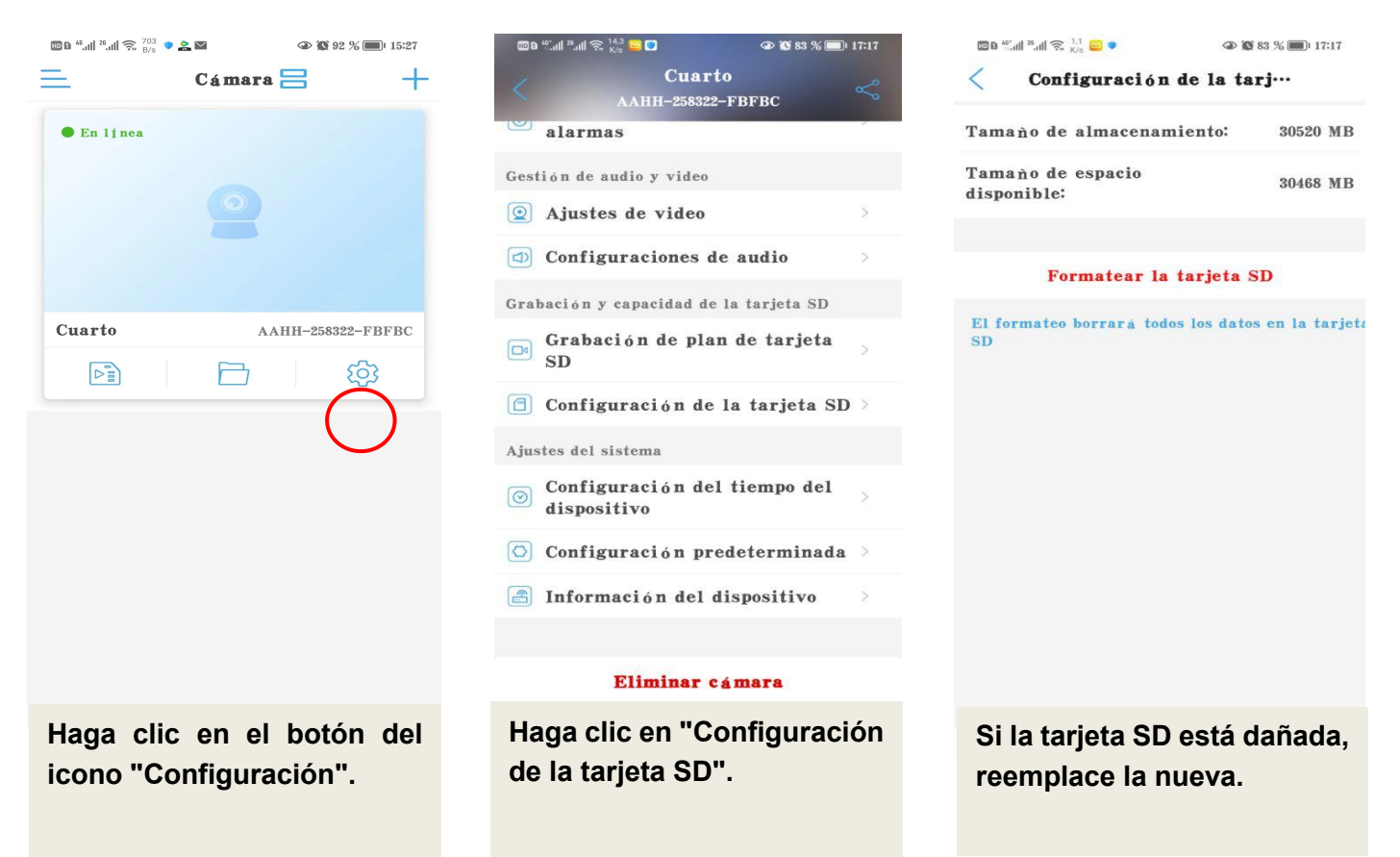

**Configurar la grabación del plan de la tarjeta Micro SD:**

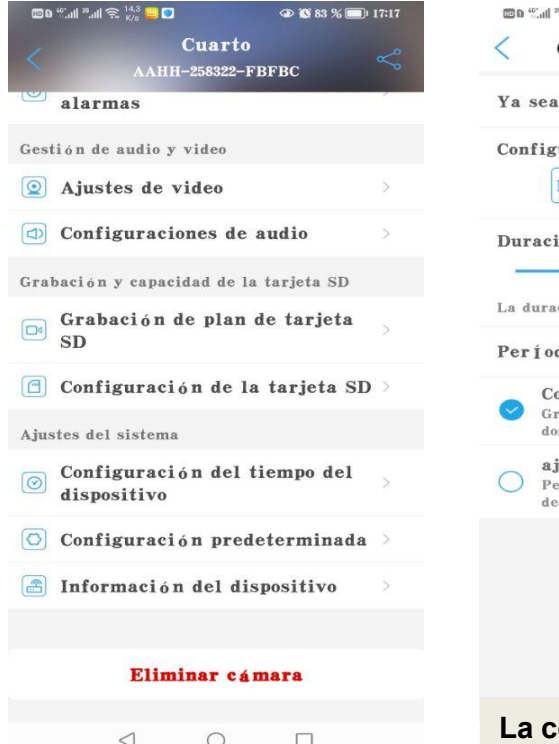

**Haga clic en "Grabación del**

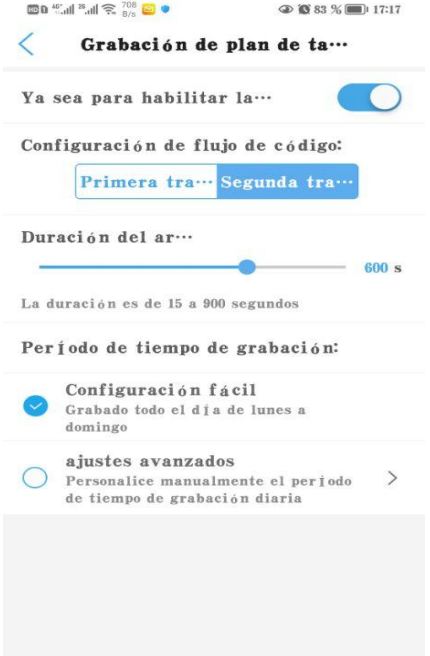

**planción**<br>Bedeterminada es el plan de tarjeta SD".<br>Plan de tarjeta SD".<br>Períod de grabación de video avanza **predeterminada es el plan de grabación de video 7x24.**

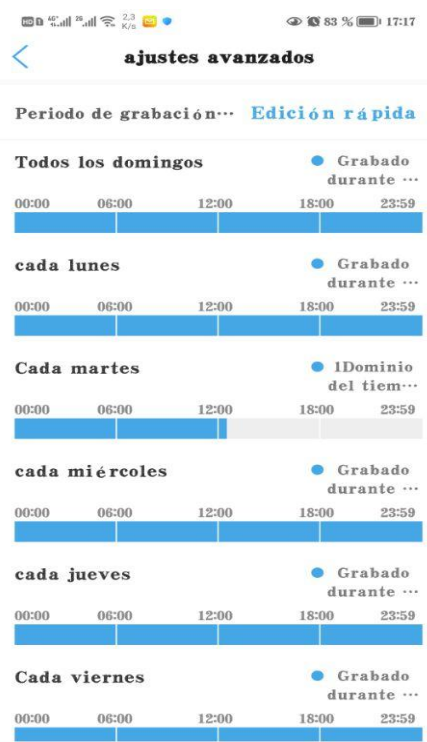

**En la configuración avanzada, puede definir el período de grabación diario.**

### **Establecer grabación de alarma de tarjeta Micro SD:**

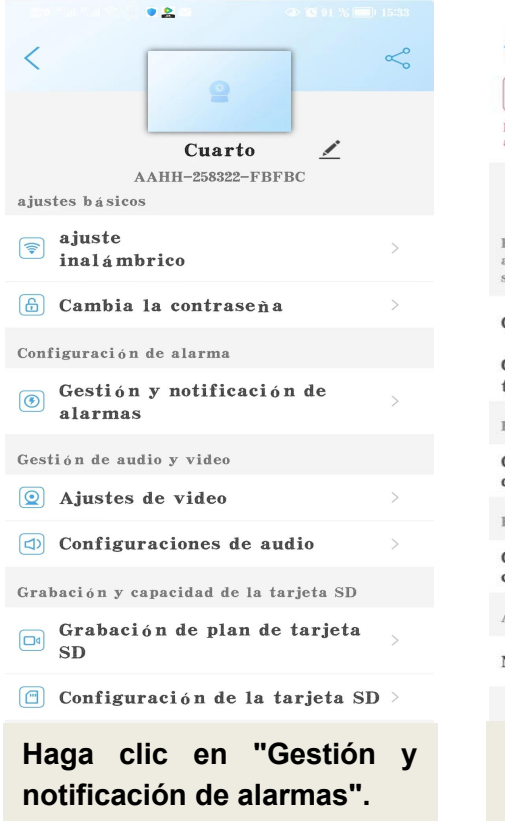

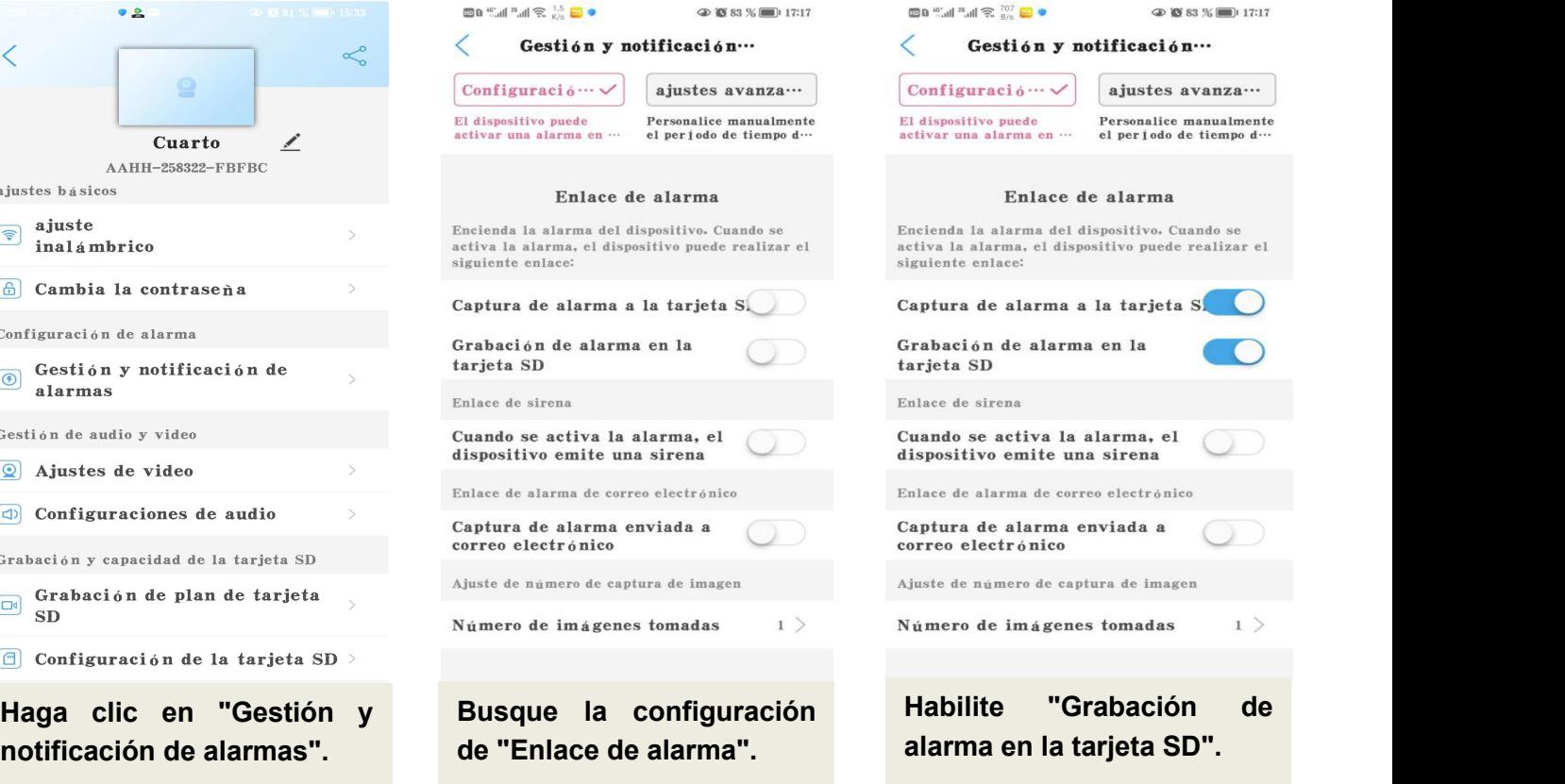

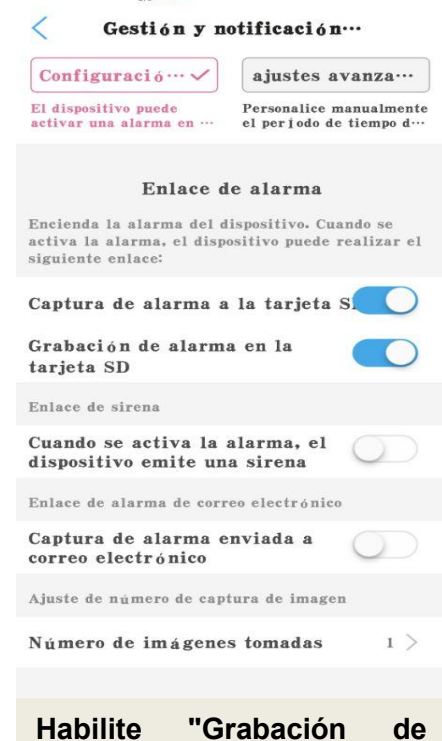

**CD 106 83 % 11 17:17** 

#### **Reproducción de grabación:**

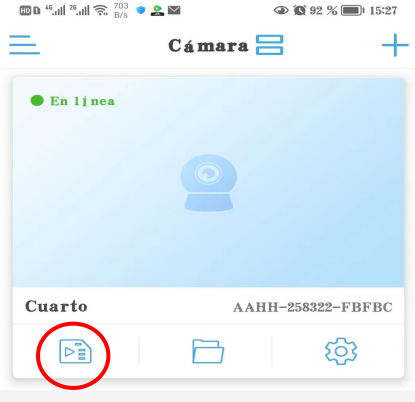

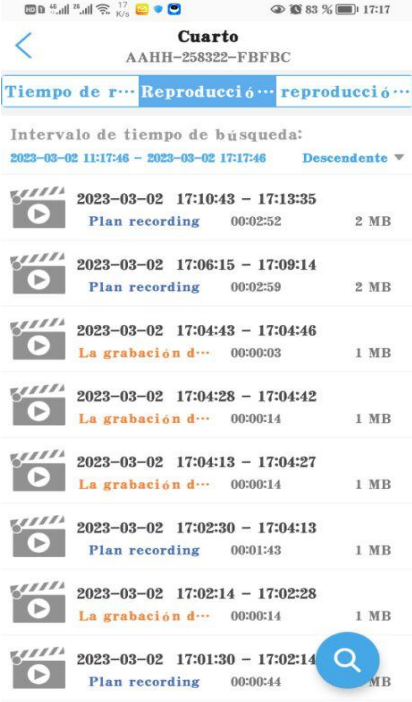

**Toque el botón del icono "Reproducir". Toque los archivos de video para reproducirlos o**

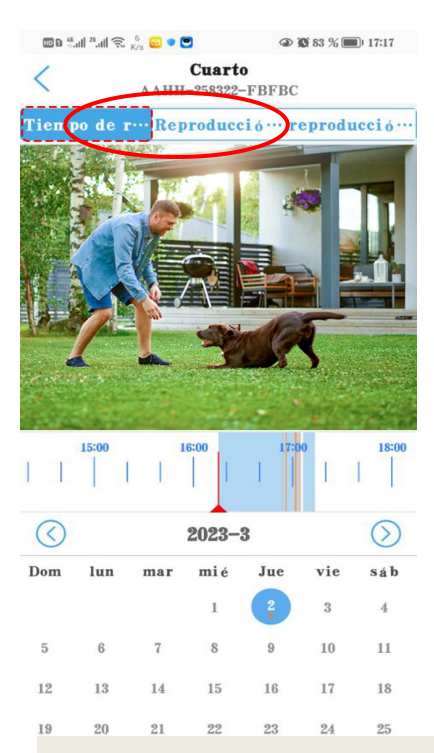

**descargarlos al teléfono. El modo "Reproducción de tiempo" permite dibujar la línea de tiempo para reproducir.**

# **Resolución de problemas**

# **P1: ¿Por qué la aplicación muestra "contraseña incorrecta" a pesar de que probé varias veces con diferentes nombres de usuario y contraseñas?**

**R:** (a) Si varias personas usan la cámara al mismo tiempo, cuando una de ellas cambie la contraseña, los demás no podrán iniciar sesión. (b) Algunos teléfonos iOS pueden cambiar automáticamente la letra inicial como mayúscula, asegúrese para deshabilitar esta función. (c) Si no se puede resolver la solicitud de contraseña incorrecta, reinicie la cámara y reconfigure.

#### **P2: He configurado la cámara paso a paso, pero la configuración de Wi-Fi falló.**

**R:** (a) La cámara debe estar cerca del enrutador WiFi. (b) La cámara no admite letras especiales (é,à,û) ni símbolos ( $@#$ &...). Si usa estos caracteres en el SSID y la contraseña WiFi, la configuración WiFi fallará. (c) La longitud de la contraseña WiFi no puede exceder los 31 caracteres. (d) Tal vez haya usado un WiFi 5G incorrecto.

#### **P3: ¿Por qué no veo videos de alta definición en Camhi/ Camhipro?**

**R:** El modo de visualización predeterminado para la aplicación será el modo suave "SD". Busque el icono "SD" en el área de video en vivo y simplemente tóquelo para cambiar al modo "HD".

#### **P4: ¿Por qué la cámara indica que está fuera de línea?**

**R:** (a) Asegúrese de que su teléfono esté conectado a Internet. (b) Verifique que la señal Wi-Fi de la ubicación de instalación de la cámara sea suficiente. (c)

Compruebe si se ha cambiado el SSID de Wi-Fi o la contraseña de Wi-Fi.

### **P5: ¿Los videos en vivo o los videos grabados muestran una fecha y hora incorrectas?**

**R:** Compruebe si la zona horaria de la cámara es correcta.

#### **P6: ¿Por qué la cámara se cae todos los días después de conectarse a WiFi?**

**R:** Hay muchas razones para la desconexión de WiFi, incluidas las fluctuaciones de la señal, la interferencia electromagnética o la intensidad de la señal insuficiente. En este momento, puede usar un extensor WiFi para mejorar la señal cerca de la cámara.

# **P7: Siempre recibo notificaciones de alarmas telefónicas o alarmas por correo electrónico, pero no se encuentra a nadie en el video.**

**R:** La cámara Topodome tiene una gran cantidad de capacidades de activación de alarmas (incluyendo alarma de audio/detección humana/detección de movimiento), pero si la sensibilidad se establece demasiado alta, fácilmente provocará alarmas excesivas. Lo primero que debe descartarse es "Alarma de audio". Si no es necesario, no active esta función, ya que la sensibilidad predeterminada de 50 es muy fácil de activar una alarma (puede intentar ajustarla a 15-20).

# **P8: ¿Por qué alguien pasa junto a mi cámara,pero no hay alarma humanoide ni seguimiento automático?**

**R:** Si el humanoide no se puede reconocer normalmente, la cámara a menudo se instala demasiado alta y demasiado lejos del objetivo. Otra razón es que la configuración de sensibilidad de detección humanoide es demasiado baja. Aumente la sensibilidad de la detección humanoide (de 1 a 100,100 es la más alta). Además, se recomienda usar la detección de forma humana y la detección de movimiento en combinación, para que haya una mayor probabilidad de capturar personas en movimiento.

#### **P9: ¿Cómo resolver el problema de los bloqueos frecuentes al ver videos en**

#### **teléfonos móviles?**

**R:** Si la cámara está conectada al enrutador a través de WiFi, verifique si la señal WiFi es superior al 70%; además, sidesea obtener una calidad de imagen fluida, el ancho de banda de red requerido es de al menos 2 Mbps; por fin, puede encontrar el símbolo "HD" o "SD" en la ventana de video, tóquelo y elija "SD" para cambiar a "Modo suave".

#### **P10: ¿Cómo eliminar los videos en la tarjeta de memoria?**

**R:** Cuando la tarjeta de memoria esté llena, el archivo nuevo sobrescribirá el archivo más antiguo. Si desea eliminar archivos manualmente, ingrese a la función "Configuración de la tarjeta SD" y haga clic en Formatear.

# **P11: La grabación de la alarma es de solo 15 segundos, ¿cómo puedo modificarla?**

**R:** El tiempo de grabación de la alarma es fijo de 15 segundos, esto no se puede modificar. Si el evento de alarma supera los 15 segundos, se generarán múltiples archivos de video.

Si necesita más respuestas a las preguntas frecuentes, visite el sitio web: <https://www.topodome.com/faq>

Póngase en contacto con el correo electrónico: support@topodome.com para obtener más ayuda.